# **HOW TO USE DESMOS**

## **Creating a Graph**

- 1. Navigate to [www.desmos.com/calculator.](http://www.desmos.com/calculator)
- 2. Click on the **+** (plus button) in the top left corner of the leftside panel.
- 3. Select the "Table" option from the menu that drops down. The top row of the table is your variable header.
- 4. Name your **X** and **Y** variables with a one-word (no spaces) subscript: *Xvariable* **or** *Yvariable.* You *must* keep the **X** and **Y** or Desmos will not recognize the data.
	- a. To make a subscript, click to the right of the letter X or Y in your variable header.
	- b. Press **shift** and **minus (-)** at the same time and then type your variable name.
- 5. To add a new **Y variable,** 
	- a. With your cursor in the variable header, click **Tab** on the keyboard. *Or, C*lick in the blank box to the *right* of the current variable header.
	- b. Type **Y** to add a new variable. Don't forget to name it using a subscript.
		- i. Click to the right of the **Y** in your variable header.
		- ii. Press **shift** and **minus (-)** at the same time and then type your variable name.

### **Editing Graph Appearance**

### *Data Points and Lines*

1. To make changes to the look of your data on the graph, left click and hold (left long click) the colored circle next to your variable name. A menu will pop up.

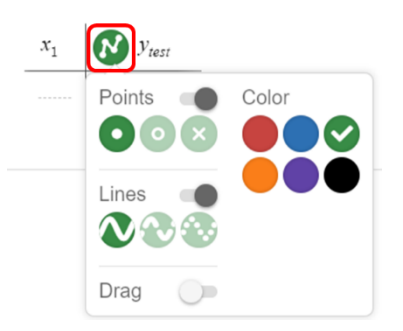

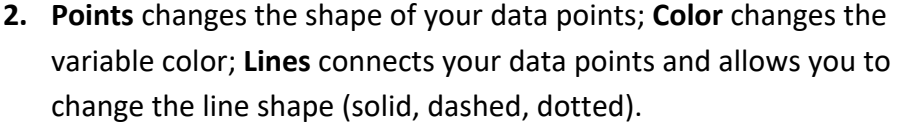

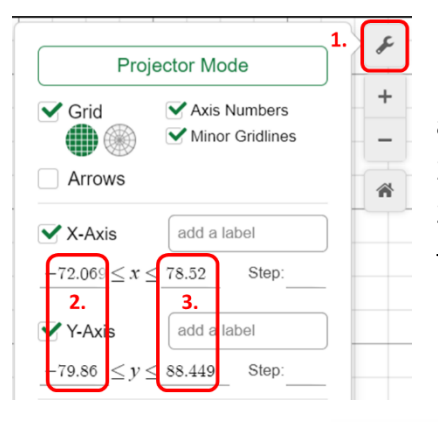

### *Scale of the Graph*

1. Click on the **wrench** icon in the upper right corner of the graph area. This opens an options menu.

2. For each axis, change the minimum value to -1 or 0.

3. For each axis, change the maximum value to something greater than your largest data value.

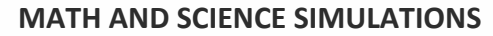

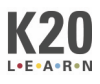

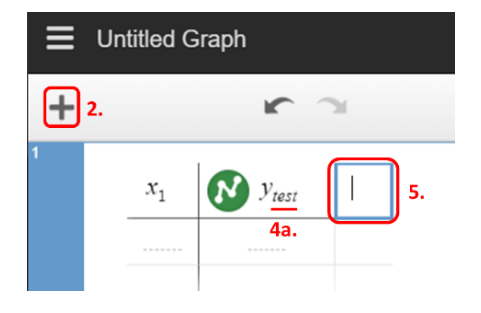